# **EPIBOT User Guide**

# **Table of Contents**

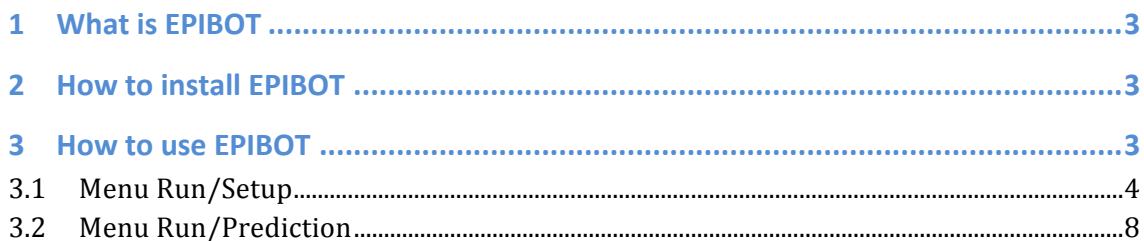

# **1 What is EPIBOT**

Several Web sites offer methods to help researchers to predict epitopes. The use of different predictors increases the epitope identification accuracy, mitigating the efforts and the financial costs in epitope identification. However, each method has a distinct user interface and each one show their results in a specific format, what makes the consolidation of those results a cumbersome task.

The EPIBOT software is a tool for automating the use of different epitope prediction algorithms to perform a more efficient epitope prediction. Using EPIBOT, users will easily work with the results from different algorithms and get a comprehensive result that consolidates all the epitopes found in a single list.

The current version of EPIBOT is configured to use the results of four epitope prediction algorithms: SYFPEITH, IEDB, NETMHC and BIMAS.

## **2 How to install FPIBOT**

EPIBOT is made in Java so there is no need to compile or install anything. The only requirement is to have a Java Virtual Machine (JVM) installed in the computer.

To run EPIBOT the user must just unzip the installation file downloaded from the EPIBOT site and run the epibot.jar application.

### **3** How to use EPIBOT

After running EPIBOT, the user will get the windows shown in Figure 1. There are four options in the main menu.

The Main/Proxy Server option allows configuring a Proxy Server (Figure 2). It is helpful when EPIBOT will access the Internet thorough a proxy server in your local a network. The Main/About option has information about the EPIBOT team.

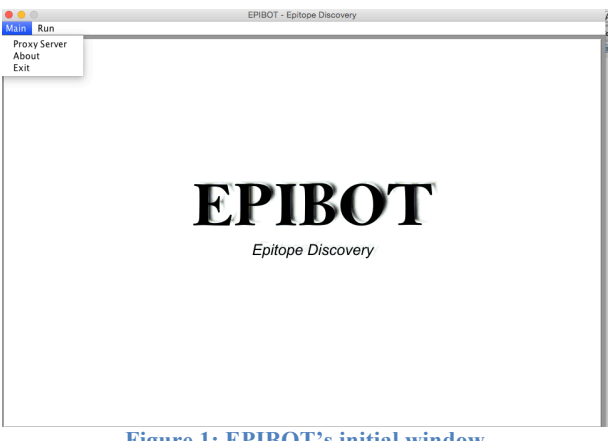

**Figure 1: EPIBOT's initial window**

EPIBOT can consolidate the result of different algorithms used to predict epitopes. This is made in two steps: qualify and predict. The Qualify step is used to make EPIBOT assess the quality of a prediction algorithm and the Predict step is used to make EPIBOT compute the epitopes of a set of proteins selected by the user. Both steps are available in the Epitope menu.

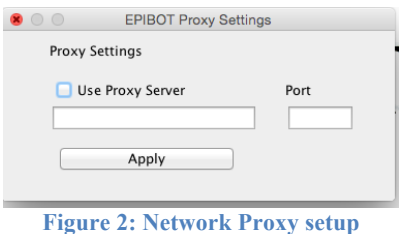

#### **3.1 Menu Run/Setup**

The Setup window is shown in Figure 3. In this option the user must inform to EPIBOT a set of proteins, each one with a known epitope. Then EPIBOT will query all preconfigured Web sites to evaluate how good they predict these known proteins. This set of proteins is named "Calibration Set".

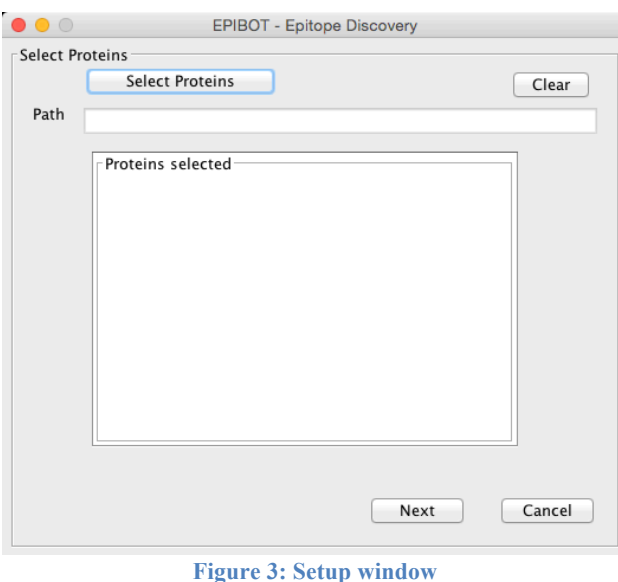

The Calibration Set is informed using the option "Select Proteins. The user must use the next window to select a file in the FASTA format (Figure 4). The file may contain the set of proteins the user will use to calibrate the EPIBOT algorithm.

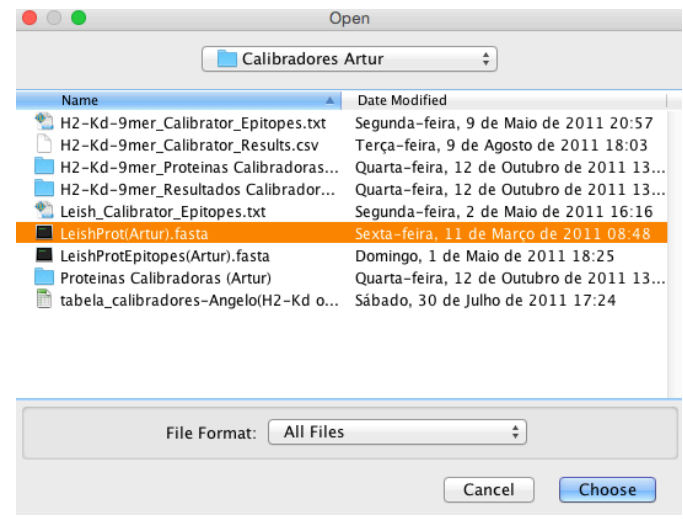

**Figure 4: Window to select the FASTA file of the calibration proteins**

If the file is not in FASTA format, EPIBOT will not recognize it and will show an error message (Figure 5).

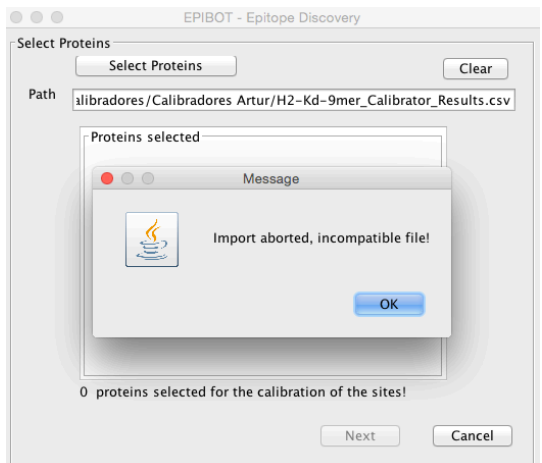

**Figure 5: Error message if the file is not in FASTA format**

After import the file, EPIBOT shows the ID of all proteins imported (Figure 6). The user must click Next to continue the calibration process.

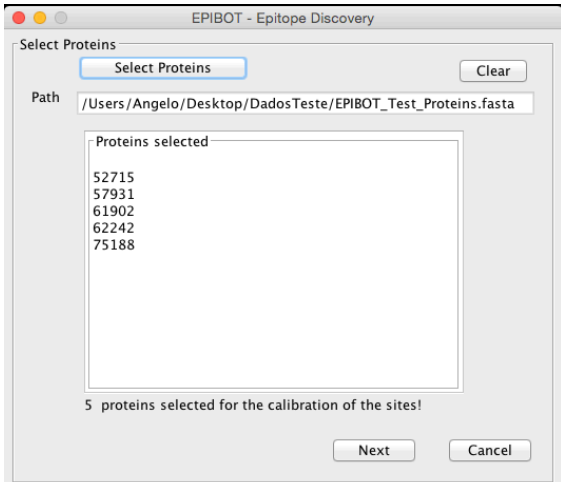

**Figure 6: List of proteins imported**

The next step is to inform to EPIBOT the epitopes presented in each protein of the calibration set. For this, the user must prepare a simple text file containing a list of proteins and their epitopes. Each line of the file must contain a pair **epitope,proteinID**, like shown in Figure 7. These proteins and their know epitopes are used by EPIBOT to calibrate its consolidation algorithm.

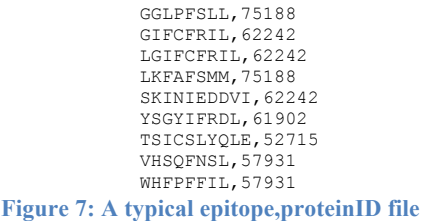

Each set of proteins and known epitope forms a calibration set that can be used as many time as needed for predict new epitopes. For this, EPIBOT allows that the user save each specific calibration. The user must ever give a name for the calibration before select the calibration file (Figure 8).

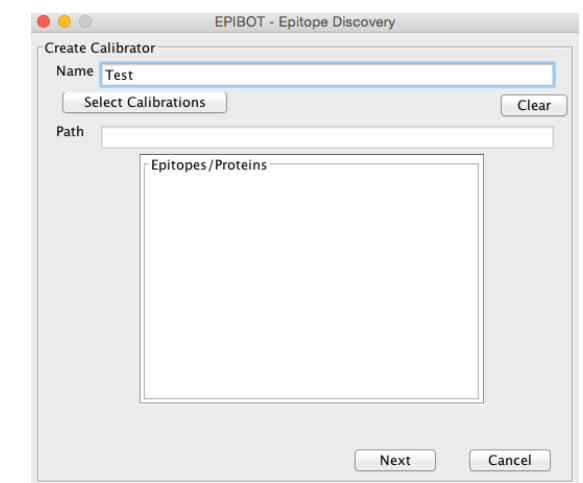

**Figure 8: Window for input the calibration file. The option "Select Calibrations" is available only if there is a name in the Name field.**

Once the file has been read, EPIBOT will show the list of proteins and their respective epitopes (Figure 9).

![](_page_5_Picture_102.jpeg)

#### **Figure 9: List of protein,epitope read from a calibration file.**

In the next step, the user must select which algorithms will perform the calibration and the kind of allele (Figure 10). The available search engine will depend on the size/type option offered by the web sites. In Figure 10 one can note the the SYFPEITHI option is not available for a allele H2-Kb 9mer.

The best option is calibrate EPIBOT using all algorithms, however, since the Web sites used to access these algorithms are very dynamic and change from time to time, sometimes EPIBOT cannot connect to some site. Therefore, EPIBOT offers the possibility of selecting each algorithm individually.

![](_page_6_Picture_73.jpeg)

**Figure 10: Window to configure the calibration procedure**

After this, EPIBOT will access all sites and perform the calibration of its algorithm. The total time for calibration varies according to the number of calibration epitopes and the number of sites selected. When the calibration process ends, EPIBOT will show a window with a score of each prediction algorithm, calculated using the EPIBOT internal algorithm (Figure 11).

![](_page_6_Picture_74.jpeg)

#### **Figure 11: End of calibration process**

#### **3.2 Menu Run/Prediction**

After perform the calibration, EPIBOT is ready to be used as an epitope's predictor, using the window shown Figure 11. The user may enter the protein sequence directly in the text field, or select a FASTA file as input using the option "Select File". The user also must use the "Select Calibrator" option to choose the calibrator set that will be used by EPIBOT to predict the epitopes. The "Information" box shows the kind of allele for the epitope search. Note that user cannot change the kind of allele since it was defined in the calibration process.

![](_page_7_Figure_4.jpeg)

**Figure 12: Prediction window**

To option "Delete Calibrator" allows the user delete a calibration set if it will not be needed anymore.

After select the calibration set and the proteins of interest, the user must click "Submit" and EPIBOT will query the same prediction sites used to create the calibration set to get information about the epitopes in the proteins. The time required to conclude this procedure depends of the number of proteins and the response time of the servers of each site. At the end, EPIBOT will show a table with the rank of all predicted epitope in order of its prediction score (Figure 13).

 $\frac{1}{2}$ 

![](_page_8_Picture_71.jpeg)

To save this result just select *File/Save* for choose the consolidated output folder (Figure 14).

![](_page_8_Picture_72.jpeg)

**Figure 14: Saving the rank table**

The result file is in CSV (comma separated) format. The first line is a header and the next lines are the predicted epitopes. A example of the first lines of a result file is shown in Figure 15

RANK, EPITOPE, POSITION, GLOBAL SCORE, ALLELE, SIZE, HEADER<br>1, SGTDKYYKL, 552, 5.956, H2-Kb, 9,>gi|61902|emb|CAA34198.1| inner core protein VP3 [Simian rotavirus A/SA11]<br>2, DITTSYTYM, 749, 5.271, H2-Kb, 9,>gi|61902|emb|CAA

**Figure 15: Example of a result file**